# BERNINA ArtDesign V1 embroidery software - ADX V7.2 Update (BERNINA 580) installation manual

#### Note:

The instructions take you step-by-step through the installation of the ADX-patch (<u>A</u>rtista <u>D</u>ata E<u>x</u>change) on a computer with a Windows® XP / Windows Vista<sup>™</sup> or Windows® 7 operating system (32 Bit or 64 Bit version).

These instructions are also valid for further ADX updates – hence, the file names and illustrations used may be different, depending on the update and the installed operating system. In this installation manual, illustrations from Windows® 7 and Windows® Internet Explorer 9 are used.

### Installation requirements

- One of the following operating systems (32 Bit or 64-Bit) is installed on your computer: Windows® XP SP3 / Windows Vista™ SP2 / Windows® 7 (SP1)
- An operating BERNINA ArtDesign V1.0G<sup>1</sup> or V1.0J<sup>2</sup> installed on your Computer. (The Service Packs can be downloaded from <u>http://www.bernina.com/downloads</u>).
- Your embroidery computer is the BERNINA 580.
- All programs must be closed.
- Administrator rights for your computer.

# ADX update - Download

- a. To start the download process, click on the link: an AdxV72patchARTdesign (3.3MB)
- b. A dialog window will open:

| Open tl | ne dropdown menu of | Save | 🕒 and |
|---------|---------------------|------|-------|
| select  | Save as             |      |       |

c. A dialogue window "**save as…**" opens Select a directory on the local hard disk (as example: C:\BERNINA\_Downloads), in which the file will be downloaded.

Confirm the selection with Save

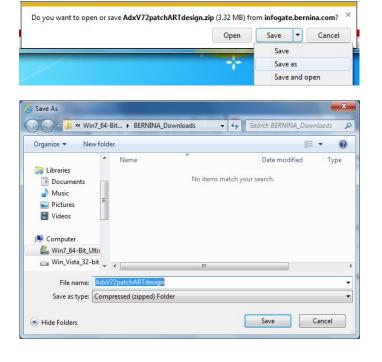

<sup>&</sup>lt;sup>1</sup> With BERNINA ArtDesign V1's installed **Service Pack 1**.

<sup>&</sup>lt;sup>2</sup> With BERNINA ArtDesign V1's installed Service Pack 2.

d. The installation files of the Software will be saved to the selected directory to your Computer. Click on the Open folder button.

made to create BERNINA

e. Opening the folder: "AdxV72patchARTdesign.zip"

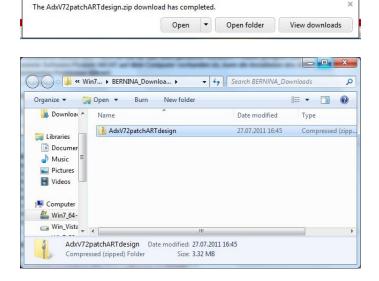

f. To start the installation, click on the file: "AdxV72patchARTdesign.exe"

| Organize 🔻 🛛 Ext                                                            | ract all files       |             | 100 | •       | 0        |
|-----------------------------------------------------------------------------|----------------------|-------------|-----|---------|----------|
| 🚺 Downloa 🔦                                                                 | Name                 | Туре        |     | Compres | sed size |
| Libraries<br>Documer<br>Music<br>Pictures<br>Videos<br>Computer<br>Min7_64- | AdxV72patchARTdesign | Application |     |         | 3'4      |
| 🕞 Win_Vista 🗸                                                               | 4 []                 |             |     |         |          |

# **ADX update - Installation**

- g. Depending on the setting and version of your Windows® operating system, a security message (User Account Control) is displayed. To continue with the installation, click on the "**Yes**" button.
- h. The installation process is started. Follow according the instructions on the screen and confirm with <a>Next></a>.

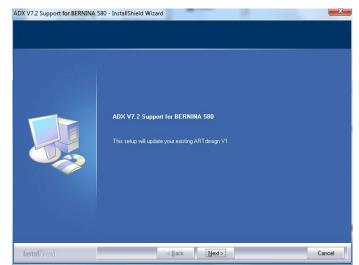

made to create BERNINA<sup>3</sup>

i. Select "**I Agree**" and confirm with <u>Next</u>>.

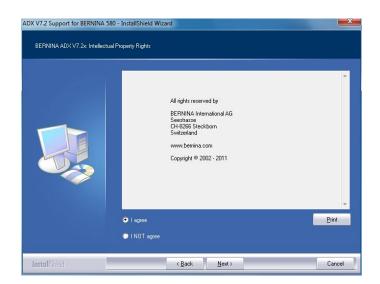

j. Click on **Install** to continue with the installation.

| ADX V7.2 Support for BERNINA 5 | 80 - InstallShield Wizard                                                          | ×      |
|--------------------------------|------------------------------------------------------------------------------------|--------|
| ADX V7.2 Support for BERNINA   | .580                                                                               |        |
|                                | Files are ready to be copied to your harddisk.<br>Please press the Install button. |        |
| InstallShield                  | < <u>B</u> ack                                                                     | Cancel |

k. Wait until the full progress bar is displayed and the message: "Maintenance Complete" appears.

| X V7.2 Support for BERNINA 5<br>Setup Status | uu- jiiskainninen mizaru                                                        |
|----------------------------------------------|---------------------------------------------------------------------------------|
|                                              | ADX V7.2 Support for BERNINA 580 is configuring your new software installation. |
|                                              | Installing                                                                      |
| InstallShield                                | Cancel                                                                          |

made to create BERNINA

- I. Click on **Finish** to complete the installation of the ADX patch.
- ADX V7.2 Support for BERNINA 580 InstallShield Wizard

   Maintenance Complete

   InstallShield Wizard has finished performing maintenance operations on ADX V7.2 Support for BERNINA 580.

   InstallShield ( Back Finished efforming maintenance operations on ADX V7.2 Support for BERNINA 580.

OK

- m. Confirm with "**OK**".
- n. Close all open program windows and after you have started the BERNINA Embroidery Software, select "File – Card/Machine Write...". In the "BERNINA Device Selection" you will find the following two additional lines:
  - BERNINA 580
  - USB stick for BERNINA 580

| Selec                                     | ct Embroidery System                                                 |
|-------------------------------------------|----------------------------------------------------------------------|
| 🗇 BERNINA 830                             |                                                                      |
| USB stick for BERN                        | VINA 830                                                             |
| BERNINA 580                               |                                                                      |
| USB stick for BERN                        | INA 580                                                              |
| 🖱 artista 200 / 730                       |                                                                      |
|                                           | a 200 (min. Version 4.04) / artista 730<br>ard for artista 200 / 730 |
| 河 artista 630 / 640                       |                                                                      |
| USB stick for artista                     | a 630 / 640                                                          |
| 河 aurora 430 / 435 /                      | 440 / 450                                                            |
| Memory card for de<br>USB stick for berne | co 330 / bernette 340 Deco<br>tte 340 Deco                           |
| 🖱 artista 165 to artista                  | 185 or Reader / Writer box                                           |
| COM Port                                  | Next Start                                                           |
| COM1                                      | Apply these settings (and suppress this dialog).                     |
| COM2                                      |                                                                      |
| 🔘 СОМЗ                                    |                                                                      |
| COM4                                      | Configuration                                                        |

ADX V7.2 Support for BERNINA 580 - InstallShield Wi...

Thank you for choosing BERNINA